# mitoco

# **mitoco ワークフロー 初期設定マニュアル**

Ver. 1.0

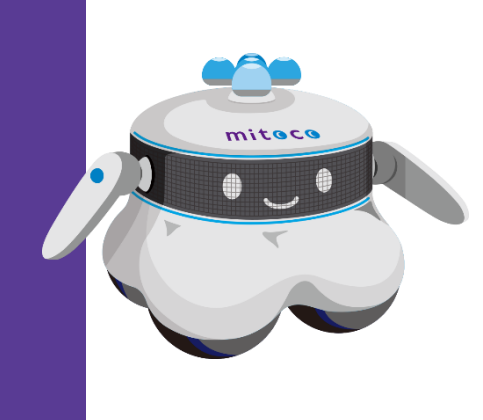

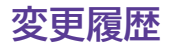

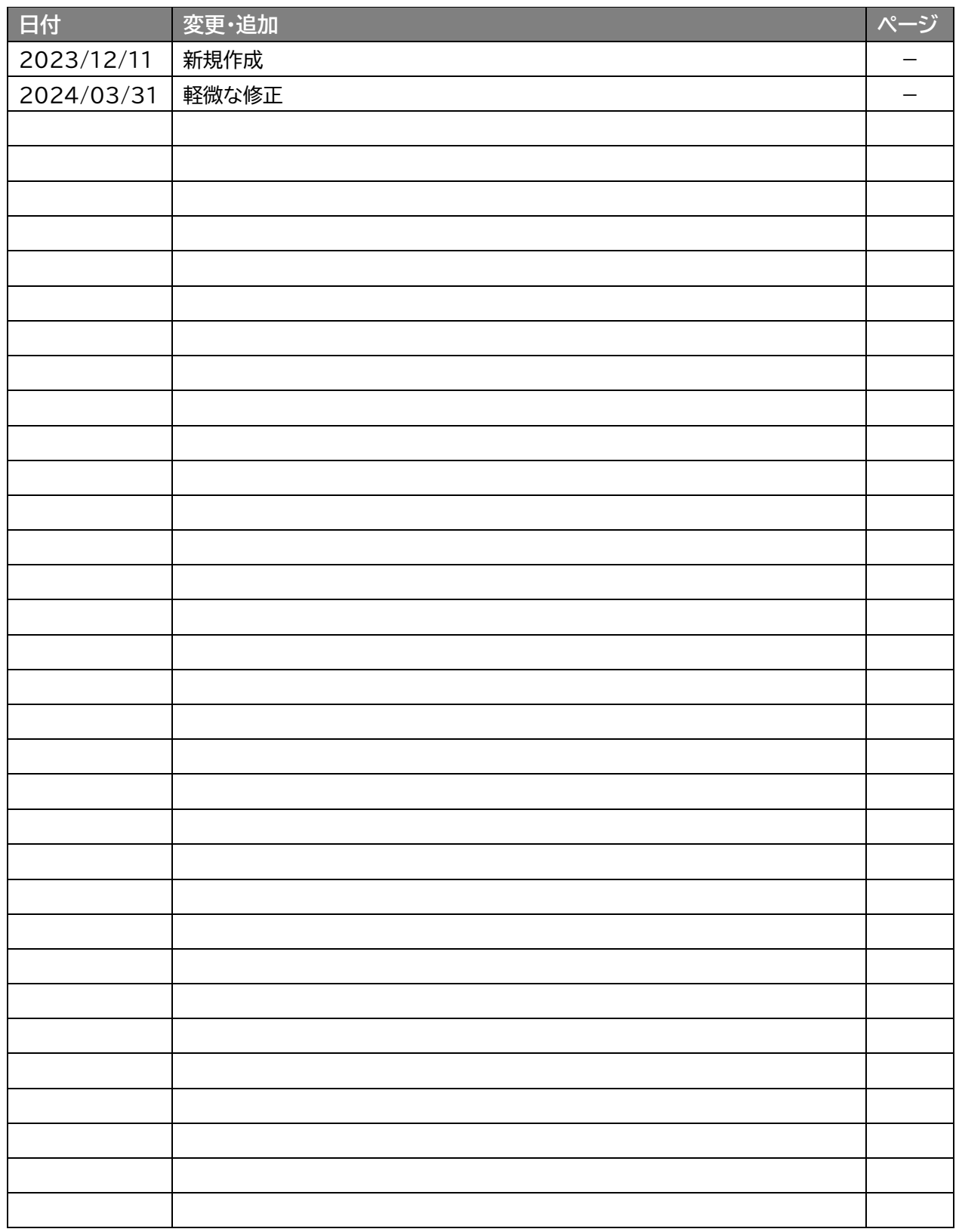

# 目次

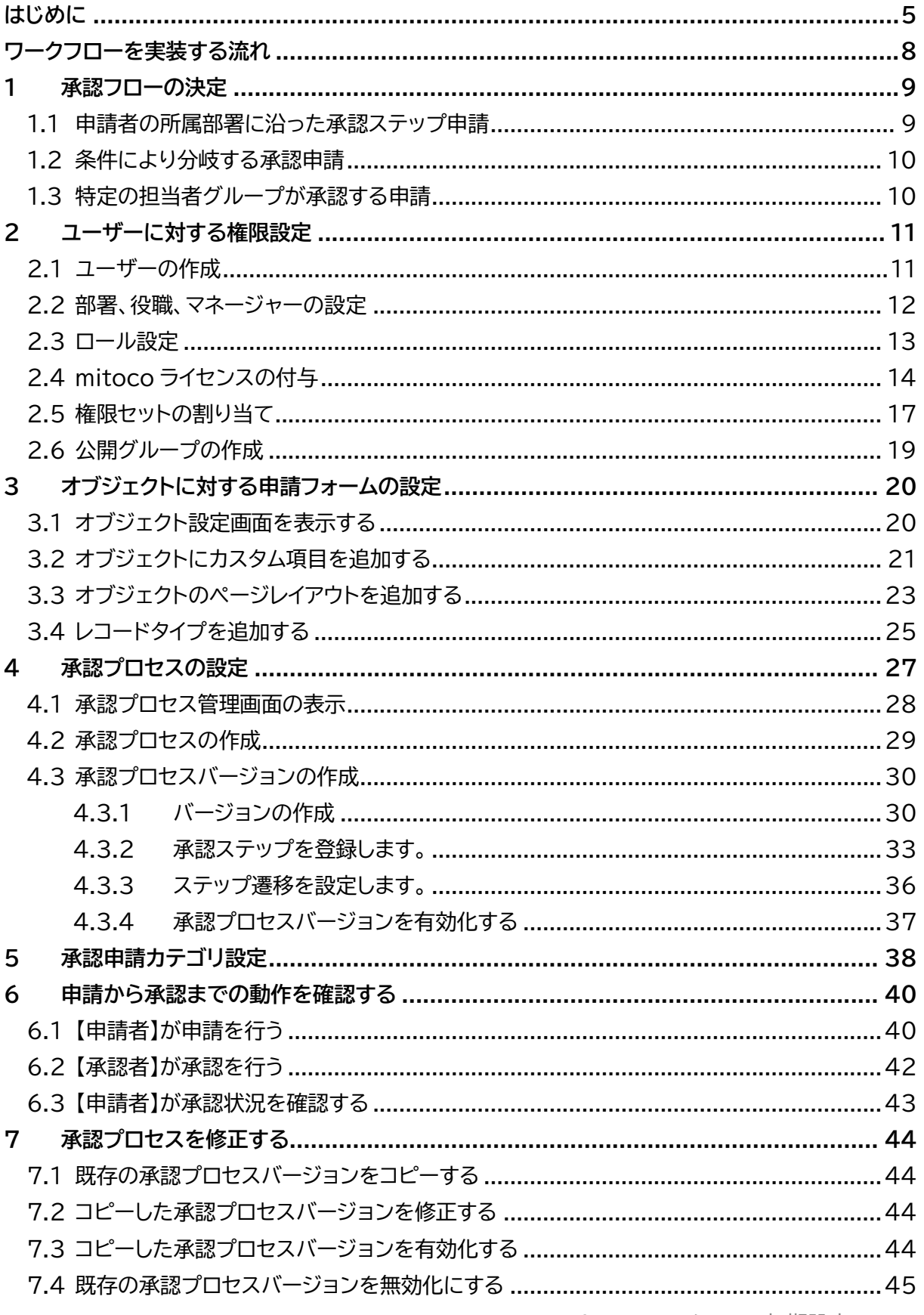

mitoco ワークフロー初期設定マニュアル 3

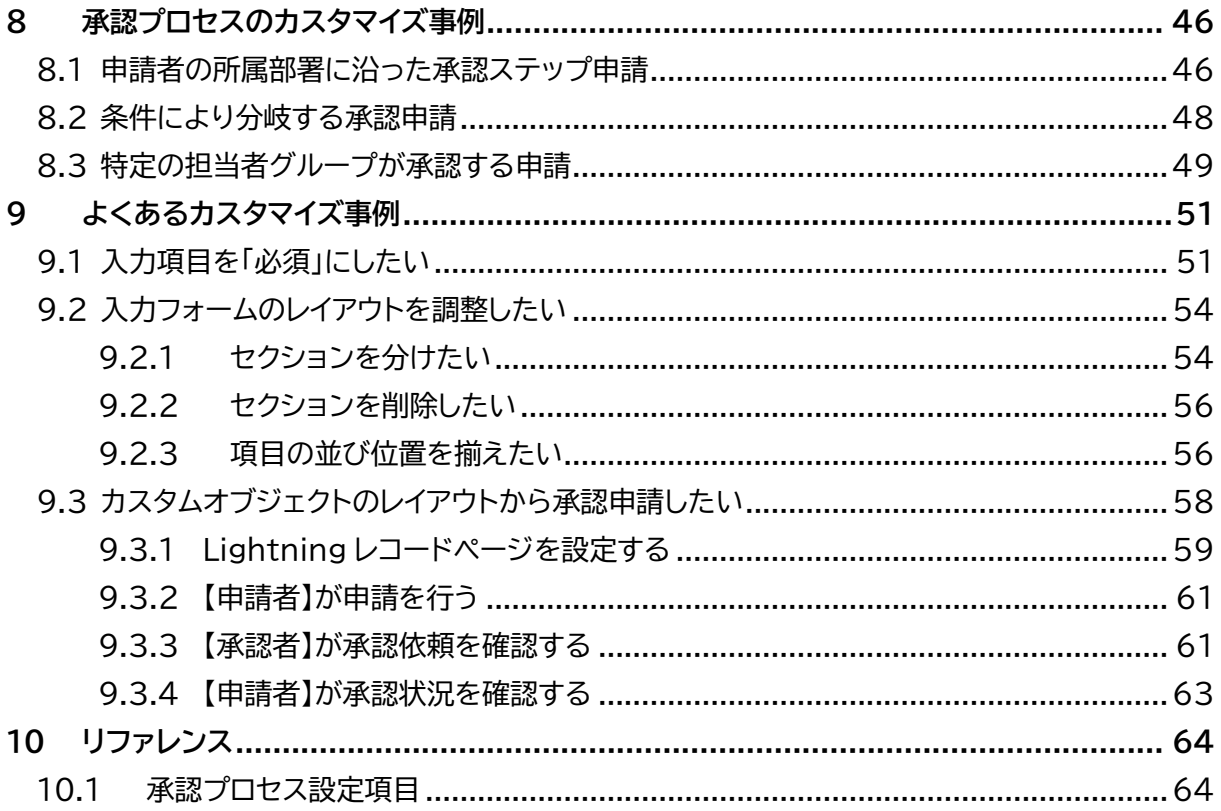

# <span id="page-4-0"></span>**はじめに**

#### **■■本ドキュメントについて**

本マニュアルは、お客様自身で自社の Salesforce 組織に対し、利用方法にあわせた mitoco ワークフ ローの初期設定を行う手順をご案内します。

#### **■ ドキュメント構成**

mitoco のドキュメントは、以下で構成されています。

- ⚫ mitoco インストール初期設定マニュアル [https://d.terrasky.jp/mitoco\\_InstallManual](https://d.terrasky.jp/mitoco_InstallManual)
- ⚫ mitoco 初期設定パッケージインストールマニュアル [https://d.terrasky.jp/mitoco\\_PackageInstallManual01](https://d.terrasky.jp/mitoco_PackageInstallManual01)
- ⚫ mitoco アプリケーション管理者マニュアル [https://d.terrasky.jp/mitocoAdminManual\\_a](https://d.terrasky.jp/mitocoAdminManual_a)
- ⚫ mitoco カレンダー初期設定マニュアル [https://d.terrasky.jp/mitoco\\_Cal\\_SetUpManual](https://d.terrasky.jp/mitoco_Cal_SetUpManual)
- ⚫ **mitoco ワークフロー初期設定マニュアル ※本書** [https://d.terrasky.jp/mitoco\\_WF\\_SetUpManual01](https://d.terrasky.jp/mitoco_WF_SetUpManual01)

本ドキュメントの作業前に、mitoco の初期設定が行われていない場合は、「mitoco [インストール初期](https://d.terrasky.jp/mitoco_InstallManual) [設定マニュアル」](https://d.terrasky.jp/mitoco_InstallManual)をご利用のうえ、インストールと初期設定を行ってください。

- **お読みください**
- mitoco は、Salesforce上で動作する AppExchange アプリです。
- 設定は、Salesforce 組織の管理者権限を持つユーザーアカウントで行うことを想定しています。
- mitoco の初期設定を行うにあたり、Salesforceの操作が必要となります。
- mitoco の管理者は、Salesforce の administrator 資格相当の知識を持っていることを推奨 しています。
- 弊社では、mitoco にかかわる操作について、サポートいたします。それ以外のSalesforceに関す る操作や設定などについては、mitoco の標準サポート対象外となる範囲もございます。
- すでに運用されているSalesforce組織をご利用の場合は、Sandbox(検証環境)にインストール して動作確認していただいた後、本番環境へ提供いただくことを推奨しております。
- テラスカイでは、mitoco 導入ご担当者様、システム管理者様に向けた mitoco のアプリケーション パッケージのインストールから各アプリケーションの基本的な使用方法までを、ハンズオントレーニン グで学べる「管理者向け mitoco トレーニング(有償)」をご用意しています。ぜひご受講ください。
- mitoco をインストールされたお役様は、以下の利用規約に同意していただいたものとみなします。

#### ■ 利用規約

#### **本契約のお客様:**

[https://www.terrasky.co.jp/files/mitoco\\_privacyterms.pdf](https://www.terrasky.co.jp/files/mitoco_privacyterms.pdf)

#### **トライアルのお客様:**

[https://terrasky.my.salesforce.com/sfc/p/10000000DWyn/a/5F000000UurF/NpAiGdksdmN\\_8W4G](https://terrasky.my.salesforce.com/sfc/p/10000000DWyn/a/5F000000UurF/NpAiGdksdmN_8W4GaTbqjaYwrtTd6QJGWlfZjlZzq6w) [aTbqjaYwrtTd6QJGWlfZjlZzq6w](https://terrasky.my.salesforce.com/sfc/p/10000000DWyn/a/5F000000UurF/NpAiGdksdmN_8W4GaTbqjaYwrtTd6QJGWlfZjlZzq6w)

#### **注意**

⚫ Salesforce の設定や知識に不安がある場合は、株式会社テラスカイのプロフェッショナルサ ポート(有償スポット対応)を推奨します。テラスカイサポートセンターにお問い合わせください。

#### ◼ **mitoco ワークフローでできること**

mitoco ワークフローとは、ワークフロー承認を行うシステムです。

社内で書類を作成したり、案件が発生したりすると、上司や別の部署の担当者など、必要な従業員にチェ ックしてもらわないといけない場面があります。この流れを承認ルートといいます。 mitoco ワークフローでは、承認ルートを可視化し、どこまで承認が進んでいるのかという承認管理がで

きるます。また、これらの承認作業はオンラインで行うことができるため、業務の効率化ができます。

#### **主な特長(一部抜粋)**

- 申請条件や承認条件を柔軟に設定できます
- 代理承認、承認者指定、強制承認、空ステップ指定、柔軟な設定ができます
- 承認者以外に回覧することができます(回覧者の確認に関係なく、承認プロセスは進みます)
- 申請時/承認時にメール通知を行うことができます
- あらかじめ用意された申請データを使って承認フローを実装できます。
- Salesforce オブジェクトを使って承認フローを実装することもできます。
- モバイルアプリから承認・否認ができます。
- 承認申請履歴を可視化できます。
- 申請/承認時のユーザー情報を保持できます。氏名や役職が変更しても、申請/承認当時の 情報が残るため、監査対応などでログとして参照できます。

**主な機能(一部抜粋)**

- 複数のステップ承認(例:上長、課長、部長などの複数階層の承認)
- 承認フローカスタマイズ(承認条件の設定等)
- 承認者への通知機能
- 承認申請履歴

■ 推奨動作環境

デスクトップ・対象ブラウザ

- Mozilla FireFox の最新安定版
- Google Chrome の最新安定版
- Microsoft Edge の最新安定版

#### ■ ご利用前提

mitoco の利用には、Salesforce へのログインが必要です。 企業の管理者より提供された、ログイン URL、ログインユーザー名、ログインパスワードをご確認ください。

#### ◼ **ライセンスについて**

mitoco は Salesforce の OEM ライセンスで提供されます。 Salesforce の OEM ライセンスで利用可能な範囲のオブジェクトと mitoco のオブジェクトのみを使 用する場合は Salesforce のライセンスの契約がなくてもご利用いただけます。

商談などの Salesforce のオブジェクトを利用する場合、オブジェクトに応じた Salesforce ライセン スや Salesforce Platform ライセンスが必要になります。

#### **■ 表記の定義について**

本マニュアルでは、次の表記を使用します。

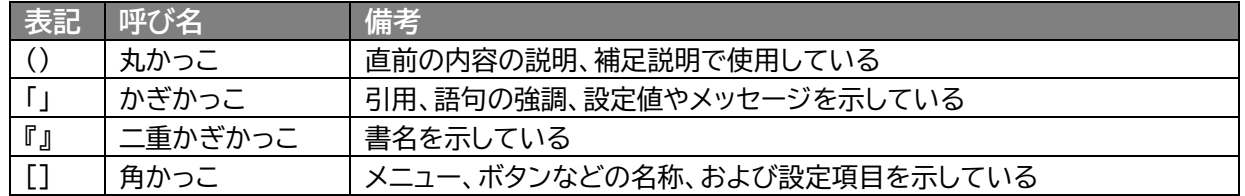

#### ■ お客様へのお願い

- 本ドキュメントを無断で複製、転載することを禁止します。
- 本ドキュメントは万全を期して作成されていますが、万一不明な点や誤り、記載もれなど、お気 づきの点がございましたら弊社までご連絡ください。
- 本ドキュメントに記載されている内容は、改善のため予告なしに変更されることがあります。
- 本ドキュメントに記載されたデータの使用に起因する第三者の特許権およびその他の権利の 侵害については、弊社はその責を負いません。
- 商標について
- mitoco、TerraSky、TerraSky ロゴ、テラスカイは、株式会社テラスカイの商標または登録商標で す。
- Salesforce、Sales Cloud、およびその他は Salesforce, Inc.の商標であり、許可のもとで使 用しています。
- 本文中に記載されている会社名、製品名は、各社の商標または登録商標です。

# <span id="page-7-0"></span>**ワークフローを実装する流れ**

ワークフローを実装するために、以下のステップで進んでください。

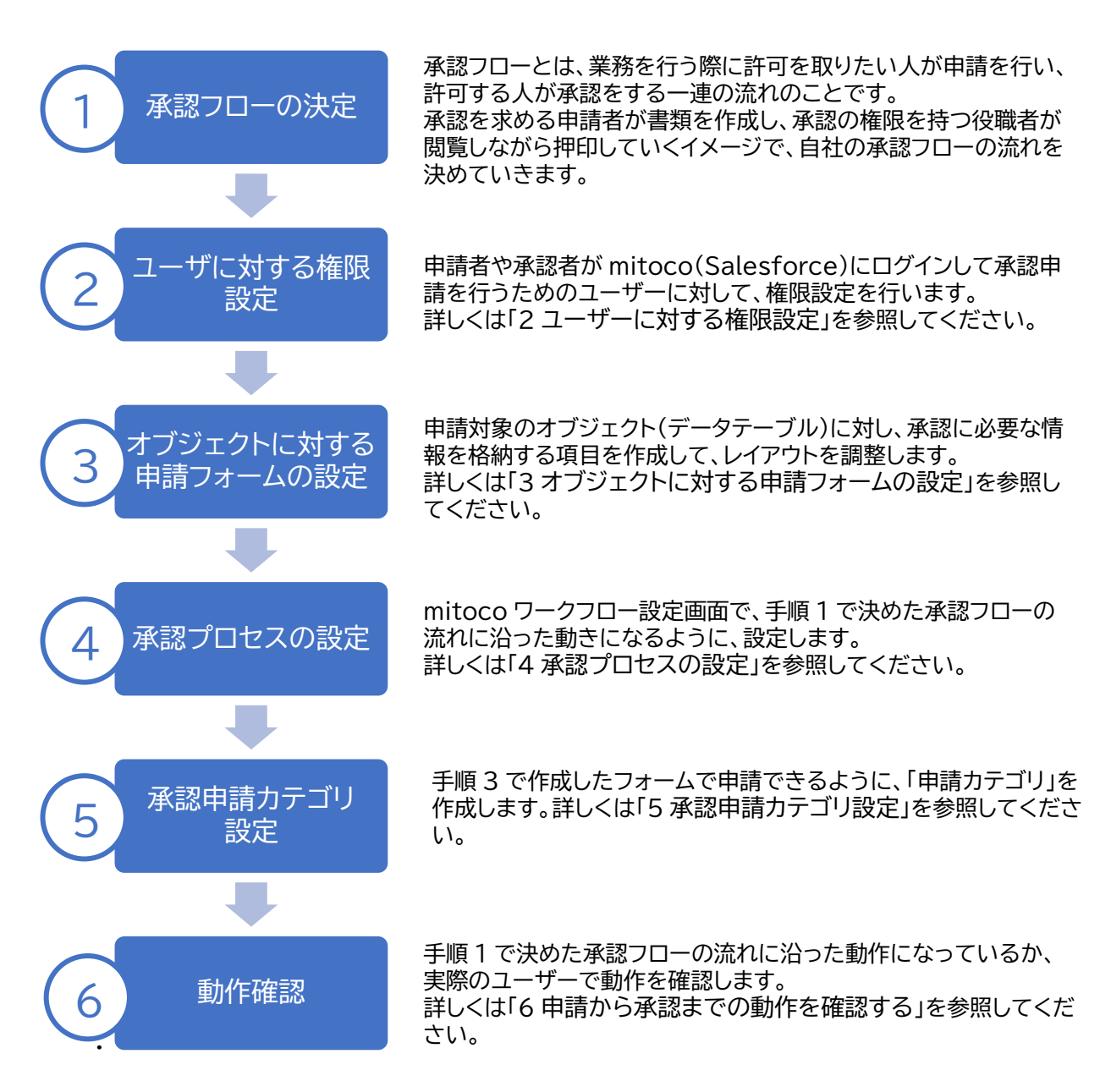

# <span id="page-8-0"></span>**1 承認フローの決定**

承認フローとは、業務を行う際に許可を取りたい人が申請を行い、許可する人が承認をする一連の流れ のことです。

承認を求める申請者が書類を作成し、承認の権限を持つ役職者が閲覧しながら押印していくイメージ で、自社の承認フローの流れを決めていきます。

よく使われる、スタンダードな承認フローを紹介しますので、自社の承認フローに近いものを参考にし て、承認フローを決めてください。

#### **補足**

- 出張申請と経費申請では、承認ステップを変えたいなど、申請の内容ごとに承認フローが変わ る場合には、用途別にそれぞれ承認プロセスを分けて作成します。
- ⚫ 承認フローを何種類作成する必要があるのか、検討します。

# <span id="page-8-1"></span>**1.1 申請者の所属部署に沿った承認ステップ申請**

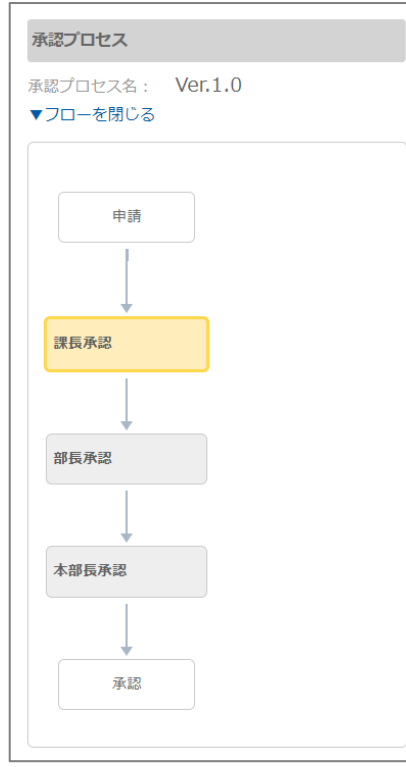

申請者が承認依頼を行うと、承認ステップ 1(所属部署の課長承認)、 承認ステップ2(所属部署の部長承認)と、承認ステップ3(所属部署の 本部長承認)進み、承認済とします。

自社の承認フローを実現するためには、承認ステップが何段階必要で あるかを検討してください。

# <span id="page-9-0"></span>**1.2 条件により分岐する承認申請**

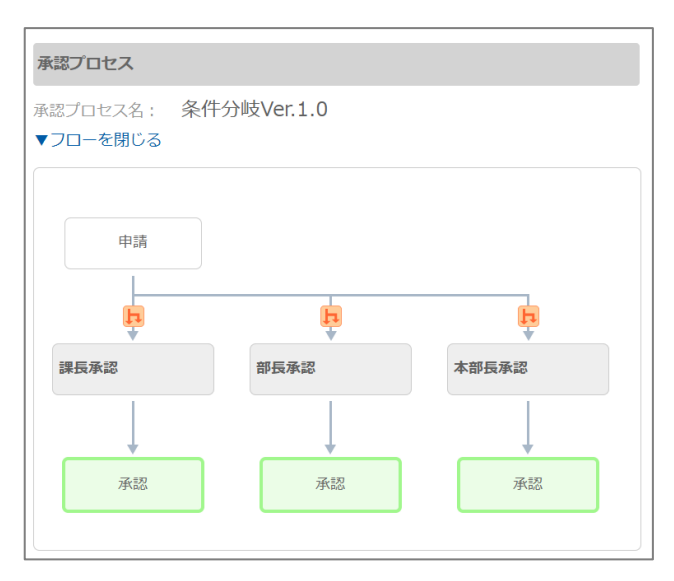

申請者が承認依頼を行うと、特定の条件により特 定の承認者へ承認申請がすすみ、承認すると、承 認済となる。

例)経費事前申請の社内稟議などで、申請の金額 によって、課長承認、部長承認、本部長承認という ように、承認フローを分岐させる

**補足** ⚫ 分岐後の承認を多段階のステップ承認に設定することもできます。

## <span id="page-9-1"></span>**1.3 特定の担当者グループが承認する申請**

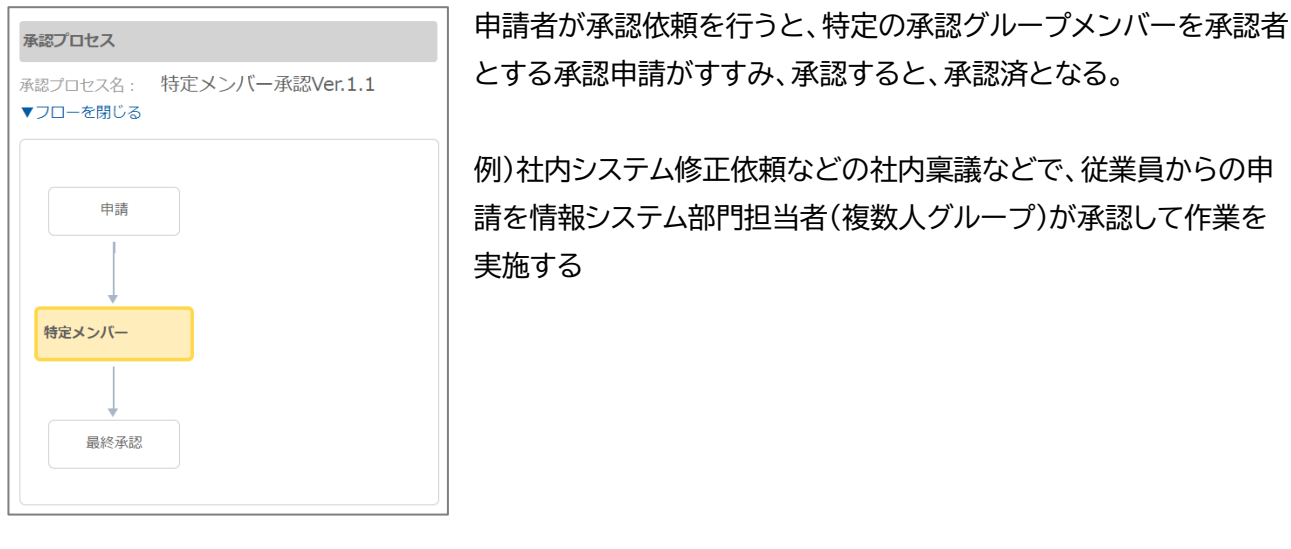

**補足** ● 多段階のステップ承認と特定担当者グループの承認を組み合わせることもできます。 例)課長承認 → 情報システム部門承認

# <span id="page-10-0"></span>**2 ユーザーに対する権限設定**

mitoco ワークフローを使用する従業員は、申請者や承認者に依らず、Salesforce 上に対象の従業員 のユーザーアカウントを作成して、Salesforce ログインする必要があります。 また、ユーザーアカウントに対して、様々な権限設定を行うことで、セキュアに利用いただけます。 本項の設定は、システム管理者権限をもつユーザーアカウントでログインして実施します。

# <span id="page-10-1"></span>**2.1 ユーザーの作成**

Salesforce 環境に、対象従業員のユーザーアカウントがあるかを確認します。

**1 [設定]をクリックします。**

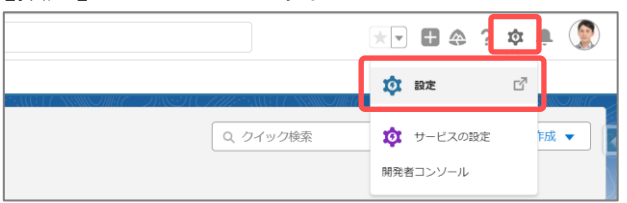

- **2 クイック検索ボックスに「ユーザー」を入力し、表示された「ユーザー」をクリックします。**
- **3 mitoco を使用する、従業員のユーザーアカウントがあるか、確認します。**

すでにある場合、「[2.2](#page-11-0) [部署、役職、マネージャーの設定」](#page-11-0)に進んでください。

**4 [新規ユーザー] をクリックします。**

ユーザーの名前とメールアドレスを入力し、さらに一意のユーザー名をメールアドレス形式で入力 します。デフォルトでは、ユーザー名はメールアドレスと同じになります。

**5 [ロール] を選択します。**

ロールが未作成の場合、あとから設定変更できるため、設定せずに先に進みます。

**6 [ユーザーライセンス] を選択します。**

ユーザーライセンスによって、そのユーザーに利用可能なプロファイルが決まります。

**7 ユーザーの最小限の権限とアクセス設定を指定するプロファイルを選択します。**

自分の組織で承認が有効になっている場合は、代理承認者、管理者、および承認申請メールを受 信する設定などのユーザーの承認者の設定を設定できます。

**8 [パスワードをリセットしてユーザーに通知する] をクリックします。**

ユーザーのログイン名と一時的なパスワードが新規ユーザーにメールで通知されるようにします。

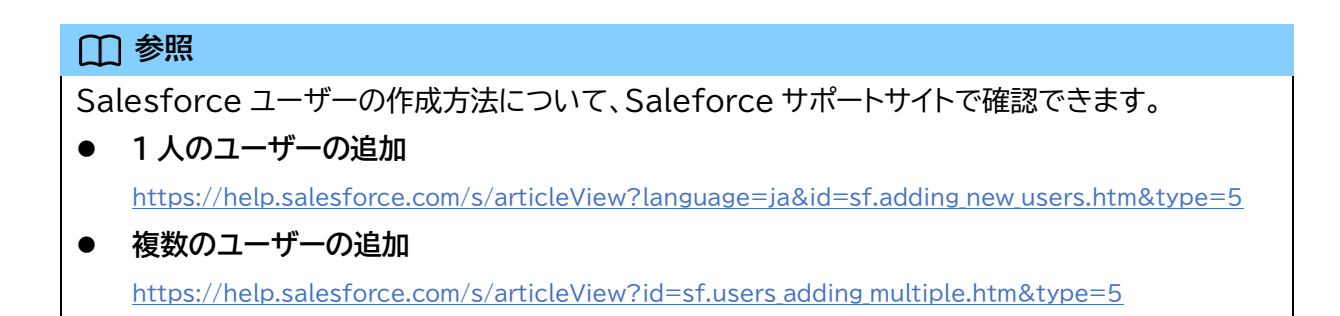

# <span id="page-11-0"></span>**2.2 部署、役職、マネージャーの設定**

mitoco では、申請時、承認時にその時点での部署、役職項目の情報が記録されます。 ユーザー設定の部署、役職、マネージャー欄は、実際の会社組織にあわせて登録してください。

- **1 [設定]をクリックします。**
- **2 クイック検索ボックスに「ユーザー」を入力し、表示された「ユーザー」をクリックします。**
- **3 対象の従業員のユーザーアカウントの「編集」をクリックします。**
- **4 役職、部署欄を入力します。**

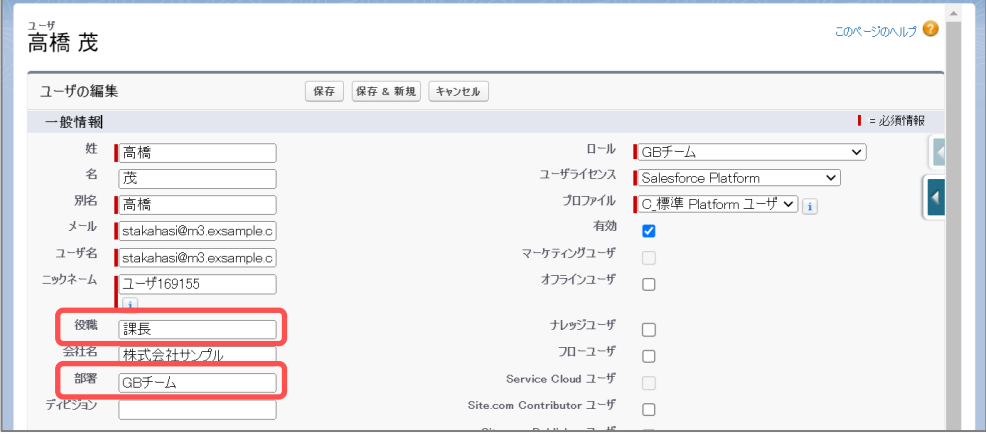

**5 画面下部の「承認者の設定」の「マネージャー」、対象従業員の上長を検索して入力します。**

「マネージャー」の右にある虫メガネのマークをクリックすると、ユーザー検索の画面が別ウィンド ウで表示されます。

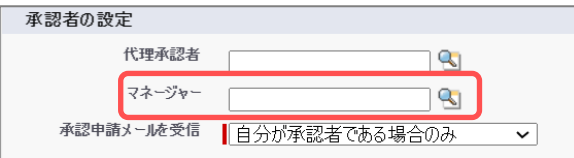

#### **6 [保存]をクリックします。**

#### **注意**

⚫ 「マネージャー」が未設定の状態で、マネージャーを承認者とする承認プロセスを実行すると、エ ラーになりますのでご注意ください。

# <span id="page-12-0"></span>**2.3 ロール設定**

ロールとは、Salesforce のアクセス権限を管理する機能です。

ロールを使うことで、アクセス権限の上下関係を設定することができ、会社の組織図をツリー形式で表す ことができます。

「1 承認フローの決定」で、「**承認者の所属部署に沿った承認ステップ申請**」を行う場合、あらかじめロー ルを作成し、対象の従業員のユーザーアカウントにロールを設定しておく必要があります。

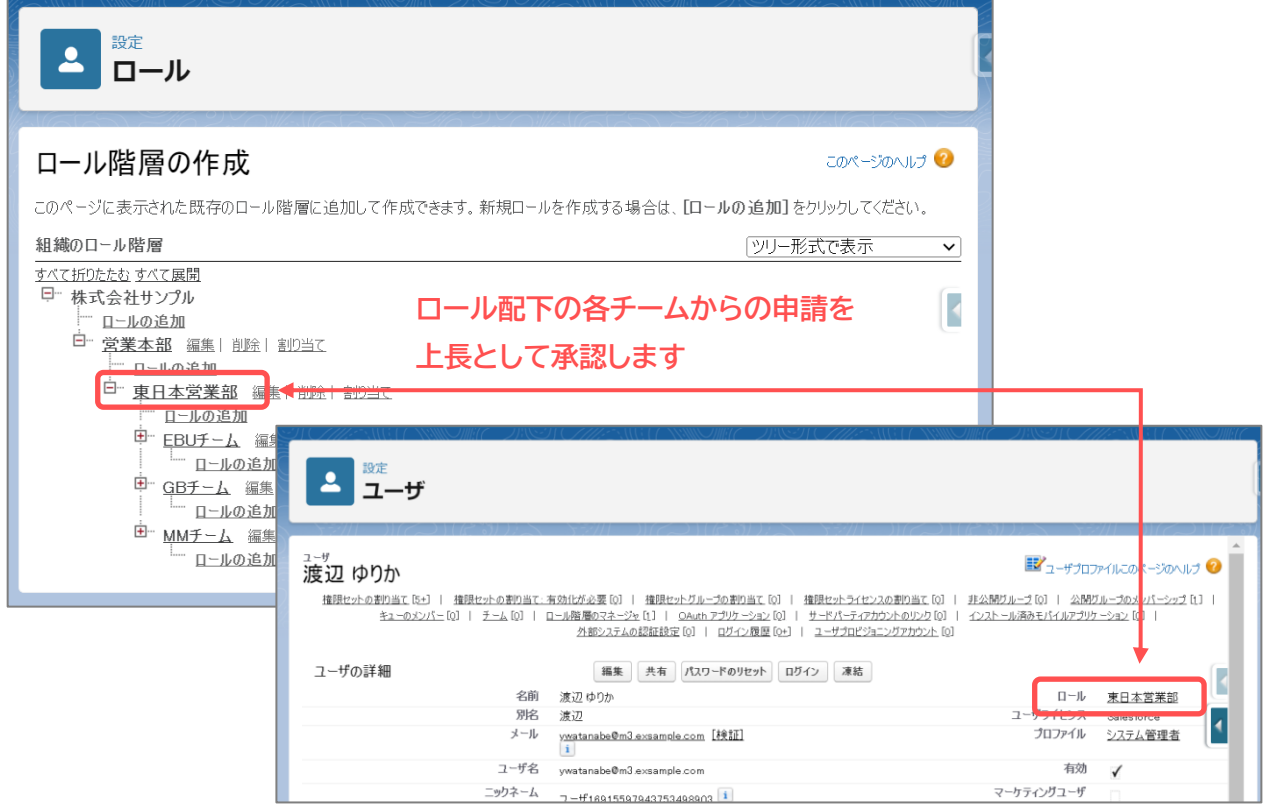

#### **参照**

Salesforce のロール設定と、ロールの割り当ては、Saleforce サポートサイトで確認できます。

- ⚫ **ユーザーロールの作成** [https://help.salesforce.com/s/articleView?id=sf.admin\\_roles.htm&type=5](https://help.salesforce.com/s/articleView?id=sf.admin_roles.htm&type=5)
- ⚫ **ユーザーへのロールの割り当て** [https://help.salesforce.com/s/articleView?id=sf.assigning\\_users\\_to\\_roles.htm&type=5](https://help.salesforce.com/s/articleView?id=sf.assigning_users_to_roles.htm&type=5)

# <span id="page-13-0"></span>**2.4 mitoco ライセンスの付与**

mitoco は、Salesforce プラットフォーム上で動作する AppExchange アプリです。 mitoco パッケージをインストールした後、利用するユーザーに対し、ライセンスを付与することで、 Salesforce 上で mitoco が利用できるようになります。 ライセンス付与できるユーザーは、ご契約いただいたライセンス数と同じです。 契約ライセンス数を増やしたい場合は、担当営業へご相談ください。

- **1 [設定]をクリックします。**
- **2 クイック検索ボックスに「パッケージ」を入力し、表示された「インストール済みパッケージ」を クリックします。**
- **3 確認対象のパッケージを確認して「ライセンスの管理」をクリックします。**

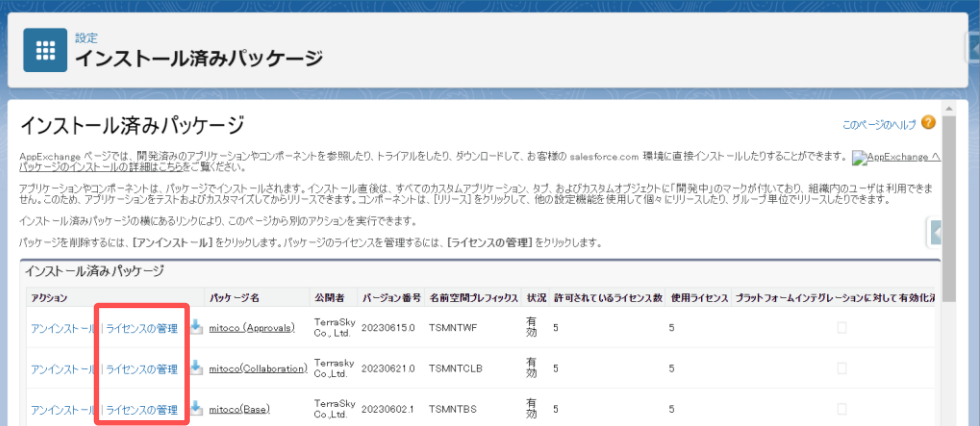

対象のパッケージのパッケージマネージャーが表示されます

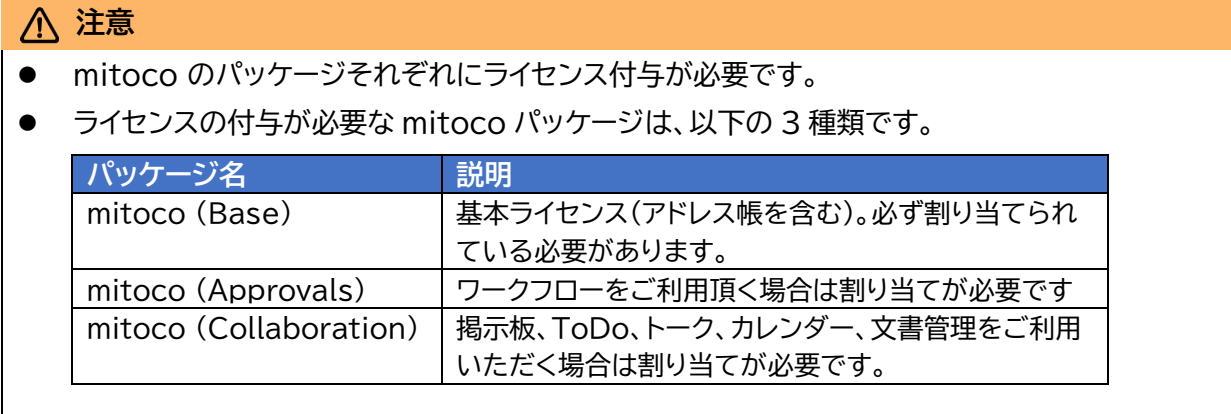

.

# **4 ライセンスを付与したユーザーの一覧に、対象に従業員のユーザーがあることを確認しま す。**

mitoco の初期設定が「mitoco インストール初期設定マニュアル」に沿って行われている場合、 ユーザーにライセンスが付与されています。その場合は、「2.5 権限セットの付与」に進みます。 ユーザーにライセンスが付与されていなかった場合、次の手順5に進みます。

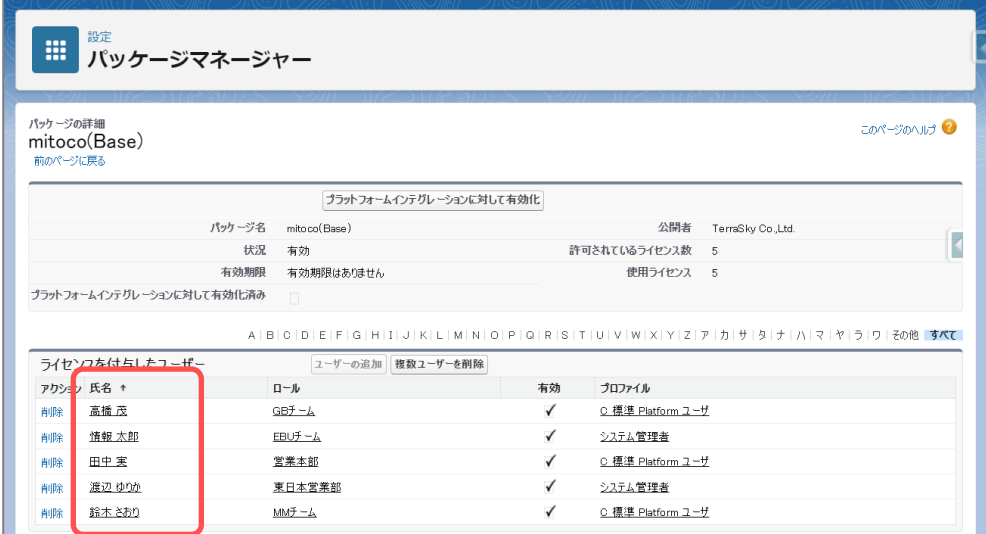

**5 「ライセンスを付与したユーザー」セクションの[ユーザーの追加]をクリックします。**

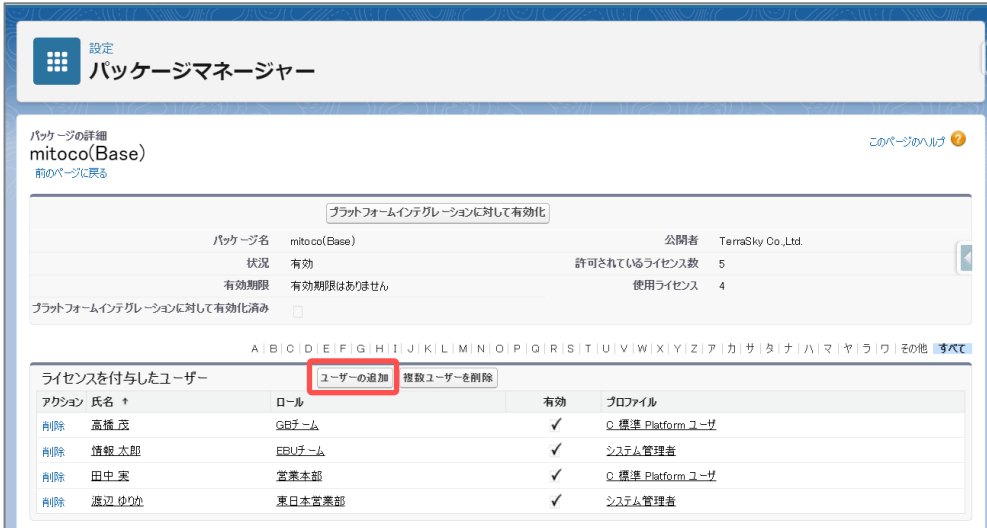

**6 選択可能なユーザーから、対象の従業員ユーザーを確認し、チェックします。**

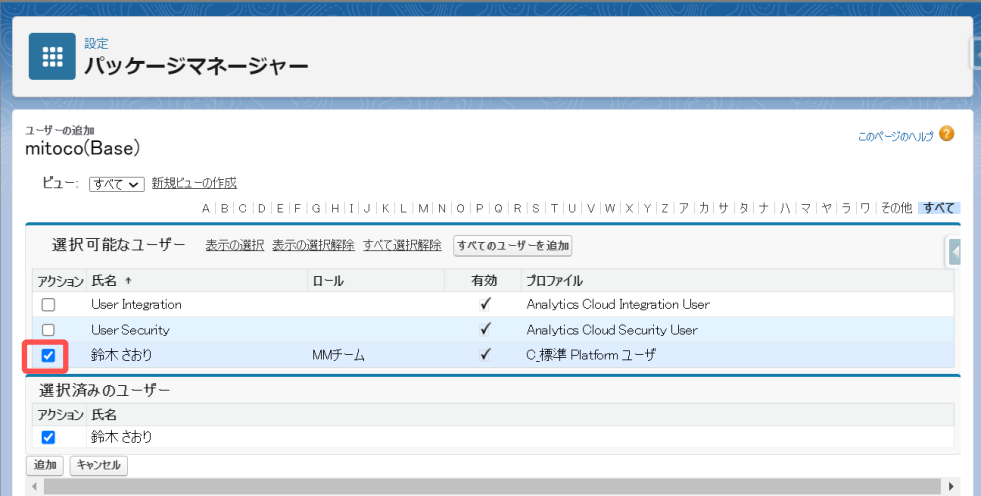

**7 [追加]をクリックします。**

パッケージマネージャー画面に遷移し、「ライセンスを付与したユーザー」に追加した従業員ユーザ ーが表示されることを確認します。

# <span id="page-16-0"></span>**2.5 権限セットの割り当て**

mitoco は、Salesforce プラットフォーム上で動作する AppExchange アプリです。

mitoco パッケージをインストールした後、利用するユーザーに対し、権限を割り当てることで、mitoco の機能が利用できるようになります。

mitoco パッケージを使うための権限をまとめた権限セットを用意しておりますので、ご利用ください。

- **1 [設定]をクリックします。**
- **2 クイック検索ボックスに「ユーザー」を入力し、表示された「ユーザー」をクリックします。**
- **3 対象の従業員のユーザーアカウント名をクリックします**

詳細画面が表示されます。「権限セット割り当て」セクションに以下が追加されているか確認しま す。mitoco の初期設定が「mitoco インストール初期設定マニュアル」に沿って行われている場 合、ユーザーに権限セットが付与されています。その場合は、「2.6 公開グループの作成」に進みま す。

ユーザーに権限セットが付与されていなかった場合、次の手順 4 に進みます。

◼ **一般ユーザーの場合(申請者もしくは承認者)**

申請する。承認する。また代理承認者の設定を行う従業員を指します。

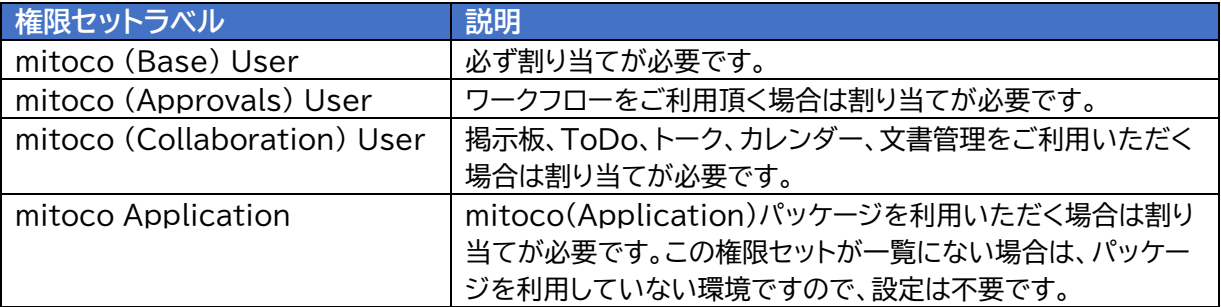

#### ■ システム管理者の場合

承認プロセスの作成や編集削除などプロセスの管理を行う従業員を指します。

また、申請の取消や承認者の再割り当てを行うこともできます。

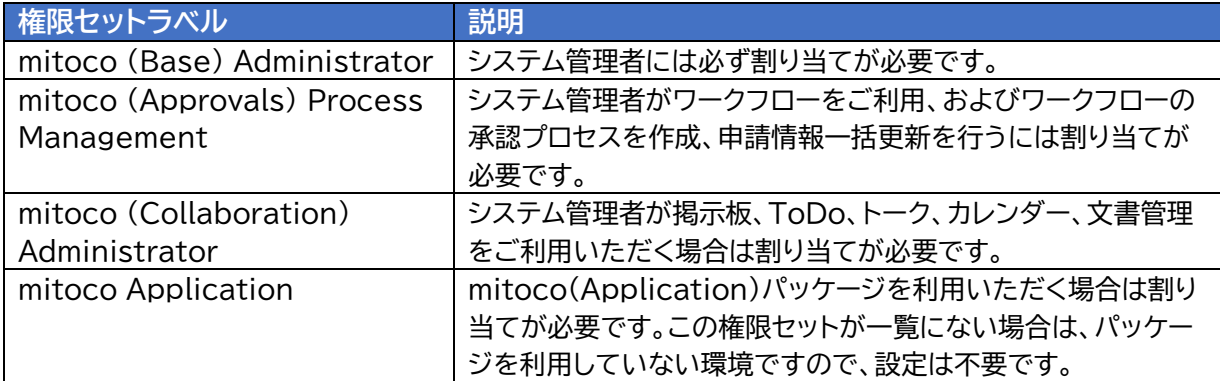

**4 「割り当ての編集」をクリックします。**

![](_page_17_Picture_50.jpeg)

**5 左の使用可能な権限セットの一覧から割り当てを行う権限セットを選択し、追加の「▶」ボタン をクリックします。**

有効化された権限セットの一覧に必要な権限セットが表示されていることを確認します。

![](_page_17_Picture_51.jpeg)

**6 [保存]をクリックします。**

<span id="page-17-0"></span>ユーザーの詳細画面に遷移します。「権限セットの割り当て」セクションを確認し、権限が割り当て られたことを確認します。

# <span id="page-18-0"></span>**2.6 公開グループの作成**

公開グループとは、Salesforce のアクセス共有設定を管理する機能です。 公開グループを使うことで、対象のユーザーをまとめて一つのグループとして管理できます。 「1 承認フローの決定」で、「特定の担当者グループが承認する申請」を行う場合、あらかじめ公開グルー プを作成し、対象の従業員のユーザーアカウントを公開グループに追加しておきます。 例)経理部メンバーが承認する申請を作成する場合は、「経理公開グループ」を作成します。

#### **参照**

公開グループを作成するにあたって、Salesforce ヘルプサイトに考慮事項が掲載されています。 参考にしてください。

- ⚫ **公開グループに関する考慮事項** [https://help.salesforce.com/s/articleView?id=sf.user\\_groups\\_considerations.htm&type=5](https://help.salesforce.com/s/articleView?id=sf.user_groups_considerations.htm&type=5)
- **1 [設定]をクリックします。**
- **2 クイック検索ボックスに「公開グループ」を入力し、表示された「公開グループ」をクリックしま す。**
- **3 [新規] をクリックします。**
- **4 表示ラベルを入力します。**

グループの目的がわかる、任意の名称で登録します。

- **5 [選択可能なユーザー] リストから、グループに割り当てるメンバーを選択します。選択した メンバーを [選択済みのユーザー] リストに移動し、[追加] をクリックします。**
- **6 変更内容を保存します。**

# <span id="page-19-0"></span>**3 オブジェクトに対する申請フォームの設定**

承認申請するときに、画面に表示したい情報を追加することができます。 Salesforce の設定画面から「申請データ」オブジェクトに対し、設定をする手順を案内します。 本項の設定は、システム管理者権限をもつユーザーアカウントでログインして実施します。

#### **補足**

- 通常は「申請データ」を使用します。「申請データ 2~5」を使用することも可能です。
- ⚫ 「申請データ 2~5」を使用する例として、ご利用組織のカスタムオブジェクトの項目数 (Enterprise エディションの場合、500 項目)を超えて項目を追加したい場合や、申請フォー ムに対する社内ユーザーのアクセス権を明確に分けて運用したい場合などがあります。

# <span id="page-19-1"></span>**3.1 オブジェクト設定画面を表示する**

**1 [設定]をクリックします。**

![](_page_19_Picture_8.jpeg)

**2 左上の「オブジェクトマネージャー」をクリックします。**

![](_page_19_Picture_10.jpeg)

- **3 クイック検索ウィンドウに「申請データ」と入力します。**
- **4 検索結果から「申請データ」オブジェクトをクリックします。**

オブジェクト設定画面が表示されます。

![](_page_19_Picture_131.jpeg)

# <span id="page-20-0"></span>**3.2 オブジェクトにカスタム項目を追加する**

「申請データ」オブジェクトにカスタム項目を作成します。

ここでは例として以下の項目を作成します。実際に必要な項目を作成する際の参考にしてください。

![](_page_20_Picture_118.jpeg)

**作成するカスタム項目(例)**

- **1 サイドメニューの「項目とリレーション」をクリックします。**
- **2 [新規]ボタンをクリックします。**
- **3 ステップ1.データ型の選択:データ型を選択し[次へ]ボタンをクリックします。**
- **4 ステップ 2.詳細を入力:各項目を入力後、[次へ]ボタンをクリックします。**

![](_page_20_Picture_119.jpeg)

![](_page_21_Picture_132.jpeg)

#### **詳細入力項目の説明**

#### **5 ステップ 3.項目レベルセキュリティの設定:各項目を入力後、[次へ]ボタンをクリック**

ここでは全プロファイルの「参照可能」にチェックを入れます。

#### **6 ステップ 4. ページレイアウトへの追加:各項目を入力後、[保存]ボタンをクリックします。**

ここでは「項目の追加」を全て「チェックなし」としてします。

![](_page_21_Picture_133.jpeg)

「保存 & 新規」ボタンをクリックすると、複数の項目を続けて作成できます。

## <span id="page-22-0"></span>**3.3 オブジェクトのページレイアウトを追加する**

- **1 サイドメニューの「ページレイアウト」をクリックします。**
- **2 [新規]ボタンをクリックします。**
- **3 ページレイアウト名に作成するレイアウト名を入力し、[保存]をクリックします。**

ここでは例として「購買申請」レイアウトを作成します。 既存のページレイアウトは「なし」を選択します。

![](_page_22_Picture_80.jpeg)

#### **4 項目をドラッグアンドドロップで配置します。**

![](_page_22_Picture_81.jpeg)

- **補足** ● 空白スペースを設けたい場合は、パレット左上から 2 つ目の、「空白スペース」をドラッグ&ドロ ップで画面に配置します。
- **5 必須入力にしたい項目を任意で設定します。項目右の[スパナマーク]をクリックします。**

![](_page_22_Picture_82.jpeg)

**6 必須項目にチェックを入れて、[OK]をクリックします。**

必須にしたい項目が複数ある場合には、手順5、6を繰り返し、項目の必須項目を有効にします。

![](_page_23_Picture_57.jpeg)

## **補足**

- 「件名」は初期状態で必須となっており、必須を外すことは出来ません。
- 「参照のみ」にチェックを入れると、一般ユーザーによる編集が不可能になります。 表示はしたいが編集はさせたくない項目が存在する場合に利用します。
- **7 [保存]をクリックします。**

![](_page_23_Picture_58.jpeg)

# <span id="page-24-0"></span>**3.4 レコードタイプを追加する**

レコードタイプを作成します。

ここでは例として以下の項目を作成します。実際に作成する際の参考にしてください。

![](_page_24_Picture_157.jpeg)

![](_page_24_Picture_158.jpeg)

- **1 サイドメニューの「レコードタイプ」をクリックします。**
- **2 [新規]ボタンをクリックします。**
- **3 ステップ 1. 詳細を入力:各項目を入力後、[次へ]ボタンをクリックします。**

![](_page_24_Picture_159.jpeg)

#### **詳細入力項目の説明**

![](_page_24_Picture_160.jpeg)

mitoco ワークフロー初期設定マニュアル 25

**4 ステップ 2. ページレイアウトを割り当て:レイアウトを割り当て、[保存]をクリックします。**

「1つのレイアウトをすべてのプロファイルに適用する」で「購買申請」を選択します。

![](_page_25_Picture_51.jpeg)

# <span id="page-26-0"></span>**4 承認プロセスの設定**

プロセスを作成する場合は、「手順 1 承認フローの決定」で、どのような承認プロセスにするのか、決定す る必要があります。

本項の設定は、システム管理者権限をもつユーザーアカウントでログインして実施します。

**承認プロセスの概要と設定内容**

| No.         | 概要        | 設定内容                              |
|-------------|-----------|-----------------------------------|
| 1           | プロセス全体の設定 | 主に下記の内容について設定を行います。               |
|             |           | ① 名称                              |
|             |           | ② 申請者(誰が申請可能か)                    |
|             |           | ③ 申請条件(どの条件で申請が可能か)               |
|             |           | ④ レコードロックの内容                      |
|             |           | ⑤ 取消条件                            |
| 2           | ステップ      | 承認を行うためのマスのようなものです。               |
|             |           | ステップ1⇒ステップ2⇒ステップ3という形で、各ステップの前後関  |
|             |           | 係を設定します。                          |
|             |           | 各ステップにて、承認者や承認条件などを設定します。         |
| 3<br>ステップ遷移 |           | どのステップからどのステップに遷移するのか、            |
|             |           | ステップ間の遷移条件を設定します。                 |
|             |           | 例)課長承認→部長承認→最終承認                  |
|             |           |                                   |
|             |           | 遷移については条件による自動分岐を行うことも可能です。       |
|             |           | 例)金額が 10 万円未満:課長承認→最終承認           |
|             |           | 金額が 10 万円以上:課長承認→部長承認→最終承認        |
| 4           | 項目自動更新    | 申請時、特定のステップの承認時、最終承認時などに、         |
|             |           | 申請データの特定の項目を自動更新することが可能です。        |
|             |           | 例)申請時:ステータスを「申請中」に変更              |
|             |           | 承認時:ステータスを「承認済」に変更                |
| 5           | 回覧        | 特定のタイミングで、特定のユーザーに回覧依頼を出すことができま   |
|             |           | す。                                |
|             |           | ※mitoco における回覧者は、承認には参加しませんが、申請内容 |
|             |           | を確認し、必要に応じてコメントを登録する事が可能です。       |

本項では、シンプルな承認プロセス「購買申請」を作成する手順を案内します。

「[1](#page-8-0) [承認フローの決定」](#page-8-0)で決めた承認フローを実装する参考にしてください。

「[8](#page-45-0) 承認プロセスのカスタマイズ専例」に、カスタマイズの複数事例を掲載しています。参考にしてくださ  $\mathsf{U}$ 

「[10.1](#page-63-1) [承認プロセス設定項目」](#page-63-1)に承認プロセス設定項目のリファレンスを掲載しています。参考にしてく ださい。

# <span id="page-27-0"></span>**4.1 承認プロセス管理画面の表示**

**1 [アプリケーションランチャー]―[mitoco]をクリックします。**

![](_page_27_Picture_3.jpeg)

**2 [アプリケーション設定]をクリックします。**

![](_page_27_Picture_5.jpeg)

**3 左サイドバーから「承認プロセス管理」をクリックします。**

![](_page_27_Picture_85.jpeg)

#### 承認プロセス一覧が表示されます。

![](_page_27_Picture_86.jpeg)

# <span id="page-28-0"></span>**4.2 承認プロセスの作成**

#### 「購買申請」承認プロセスを作成します。

ここでは例として以下の項目を作成します。実際に必要な項目を作成する際の参考にしてください。

**作成する承認プロセス(例)**

| 対象才 | 承認<br>( ? –<br><b>The Market College</b> | $-2$<br>≔<br>高利力                                      |
|-----|------------------------------------------|-------------------------------------------------------|
| 申請  | 購買申請                                     | 物品購入の際に利用<br>社共通の承認プ<br>ॱॱする、<br>全社<br>177<br>▃<br>__ |

**1 [承認プロセス新規作成]ボタンをクリックします。**

![](_page_28_Picture_7.jpeg)

**2 各項目を入力後、[登録]ボタンをクリックします。**

![](_page_28_Picture_127.jpeg)

#### **承認プロセス項目の説明**

![](_page_28_Picture_128.jpeg)

# <span id="page-29-0"></span>**4.3 承認プロセスバージョンの作成**

作成した承認プロセスに、バージョンを作成し、バージョンの作成中に承認ステップとステップ遷移を設 定します。

#### **作成するバージョン(例)**

![](_page_29_Picture_81.jpeg)

# <span id="page-29-1"></span>**4.3.1バージョンの作成**

**1 [バージョン新規作成]をクリックします。**

![](_page_29_Picture_82.jpeg)

**2 バージョン登録画面で各項目を入力後、[保存]ボタンをクリックします。**

![](_page_29_Picture_83.jpeg)

| 項目        | 必須      | 説明                                   |
|-----------|---------|--------------------------------------|
| バージョン名    | $\circ$ | 任意の名前を入力します。この値が申請時に表示されます。          |
| 説明        |         | バージョンの説明を入力します。                      |
|           |         | この項目は、プロセス管理画面でのみ表示されます。             |
| 申請条件      |         | 特定の条件を満たす場合のみ申請できるよう設定が可能です。         |
|           |         | 以下を選択できます。                           |
|           |         | ・無条件で申請できます                          |
|           |         | ※すべての申請フォーム(レコードタイプ)で利用できます。         |
|           |         |                                      |
|           |         | ・次の条件に一致する場合に申請できます                  |
|           |         | ※申請条件フィルターの項目の「現在のユーザ:部署」「現在のユーザ:役職」 |
|           |         | は、ユーザーオブジェクトの標準項目の「部署」「役職」項目で評価されます。 |
|           |         | 「スナップショットされる部署・役職情報の取得元の変更(任意)」で設定した |
|           |         | 値は利用されません。                           |
|           |         | ・承認プロセスの対象オブジェクトで選択しているオブジェクトとユーザーオ  |
|           |         | ブジェクトの項目が利用できる                       |
|           |         | ・テキスト項目はカンマ区切りで複数の値を指定できる            |
|           |         | ・10 個まで追加できる                         |
| 申請者       | O       | 特定の申請者にのみ利用させたい場合は、申請者を指定します。        |
|           |         | 全ユーザーに利用させる場合は、以下の選択肢から公開グループの「すべて   |
|           |         | の内部ユーザ」を指定します。                       |
|           |         | ※検索結果は 100 件まで表示されます。                |
|           |         | ・ユーザ                                 |
|           |         | ・ロール                                 |
|           |         | ・ロール&下位ロール                           |
|           |         | ・ロール&上位ロール                           |
|           |         | ・公開グループ                              |
|           |         | ・関連ユーザ                               |
| 申請画面の姓名、部 |         | 申請時に保持する申請者の姓名、部署、役職情報に関する設定です。申請時   |
| 署、役職情報    |         | のスナップショットに利用します。                     |
|           |         | いずれの場合も姓名・部署・役職情報を自動的に取得して入力します。(「ス  |
|           |         | ナップショットされる部署、役職情報の変更(任意)」参照)         |
|           |         | その後任意に編集できるかどうかを設定により選択できます。         |
|           |         | ・操作時の姓名・部署・役職とする                     |
|           |         | 操作者はこれらの項目に対して編集を行えません。              |
|           |         | ・操作時に入力可能とする                         |
|           |         | 操作者はこれらの項目に対して編集することが可能です。           |
| 承認画面の姓名、部 |         | 承認画面で行う操作時に保持する承認者の姓名、部署、役職情報に関する    |
| 署、役職情報    |         | 設定です。承認時のスナップショットに利用します。             |
|           |         | いずれの場合も姓名・部署・役職情報を自動的に取得して入力します。(「ス  |
|           |         | ナップショットされる部署、役職情報の変更(任意)」参照)         |
|           |         | その後任意に編集できるかどうかを設定により選択できます。         |
|           |         | ・操作時の姓名・部署・役職とする                     |
|           |         | 操作者はこれらの項目に対して編集を行えません。              |
|           |         | ・操作時に入力可能とする                         |
|           |         | 操作者はこれらの項目に対して編集することが可能です。           |
| 申請可能期間    |         | このバージョンを利用して申請を行うことができる開始日と終了日を設定    |
|           |         | できます。後から編集が可能です。                     |

**バージョン登録項目の説明**

![](_page_31_Picture_37.jpeg)

#### <span id="page-32-0"></span>**4.3.2承認ステップを登録します。**

続いて、承認ステップセクションで、承認ステップを登録します。

**作成するステップ(例)**

| No. ステップ名                 | 割当方法              | 承認者       | 承認条件   |
|---------------------------|-------------------|-----------|--------|
| 選択したユーザー項目を使用して自動<br>上長承認 |                   | マネージャー    | 1人の承認  |
|                           | 的に承認者を割り当てます      |           |        |
| 経理部承認                     | 次のユーザーに自動的に割り当てます | 経理部公開グループ | 全員の承認  |
| 本部長承認                     | 次のユーザーに自動的に割り当てます | ユーザ:営業本部長 | 1 人の承認 |

#### **注意**

● ログインユーザーの「マネージャー」が未設定の状態で、マネージャーを承認者とする承認プロセ スを実行すると、エラーになりますのでご注意ください。

「[2.2](#page-11-0)[部署、役職、マネージャーの設定」](#page-11-0)の手順をご確認ください。

![](_page_32_Picture_176.jpeg)

**ステップの説明**

| 項目        | 必須         | 説明                                  |  |
|-----------|------------|-------------------------------------|--|
| 承認ステップ名   | $\bigcirc$ | 必須項目です。複数のステップを登録できます。              |  |
|           |            | ここではステップの内容(承認者の設定、承認条件など)のみを登録します。 |  |
|           |            | ステップの流れる順番については、次の 遷移 で登録します        |  |
| 説明        |            | ステップの説明を入力します。                      |  |
|           |            | この項目は、プロセス管理画面でのみ表示されます。            |  |
| 承認プロセス編集  | ∩          | 申請時、承認時にこのステップの編集を申請者、承認者に許可します。    |  |
| (このステップを編 |            | デフォルト値はチェックなし                       |  |
| 集することを許可す |            | この設定を有効にすると以下設定になります。               |  |
| る)        |            | ・割当方法:「申請者が承認者を手動で選択する」             |  |
|           |            | ・空ステップ:「空ステップに指定することを許可」            |  |

![](_page_33_Picture_216.jpeg)

![](_page_34_Picture_96.jpeg)

# **3 全項目入力後、[確定]ボタンをクリックします。**

以上の作業で、上長承認、経理部承認、本部長承認の 3 つのステップを作成してください。

#### <span id="page-35-0"></span>**4.3.3ステップ遷移を設定します。**

|  | No.  遷移元ステップ | 遷移先ステップ | 遷移条件   |  |
|--|--------------|---------|--------|--|
|  | 申請           | 上長承認    | 無条件で遷移 |  |
|  | 上長承認         | 経理部承認   | 無条件で遷移 |  |
|  | 経理部承認        | 本部長承認   | 無条件で遷移 |  |
|  | 本部長承認        | 最終承認    | 無条件で遷移 |  |

**作成するステップ遷移(例)**

#### **1 遷移セクションの[遷移追加]をクリックします**

![](_page_35_Picture_122.jpeg)

#### **2 遷移元ステップと遷移先ステップ、遷移条件を選択して[確定]をクリックします。**

![](_page_35_Picture_123.jpeg)

以上の作業を繰り返して 4 つのステップ遷移を作成してください。

![](_page_35_Picture_124.jpeg)

## **注意**

- ステップが「申請」ではじまり、「最終承認」で終わっていることを確認します
- 「最終承認」が選択していない場合、承認後に棄却となり、承認済になりません。
- **3 画面左下の[保存]をクリックします。**

# <span id="page-36-0"></span>**4.3.4 承認プロセスバージョンを有効化する**

**1 作成したバージョンについて[有効化]をクリックします。**

![](_page_36_Picture_41.jpeg)

![](_page_36_Picture_42.jpeg)

# <span id="page-37-0"></span>**5 承認申請カテゴリ設定**

「3 オブジェクトに対する申請フォームの設定」で作成したフォームで申請できるように、「申請カテゴリ」 を作成します。

本項の設定は、システム管理者権限をもつユーザーアカウントでログインして実施します。

**作成する承認申請カテゴリ(例)**

| . Kr<br>Æ<br>KE<br>55 F | $\overline{\phantom{a}}$ | 甲酮。<br>$-$                      |
|-------------------------|--------------------------|---------------------------------|
| $-1 =$<br>購<br>甲請       | 甲酮。                      | 击手<br><b>¤#</b><br>賻<br>甲酮<br>昗 |

複数の申請フォームを作成する場合、承認申請のカテゴリを分けることをお勧めします。

![](_page_37_Picture_94.jpeg)

**1 [アプリケーションランチャー]―[mitoco]をクリックします。**

![](_page_37_Picture_9.jpeg)

**2 [アプリケーション設定]をクリックします。**

![](_page_37_Picture_95.jpeg)

**3 左サイドバーから[申請カテゴリ設定]をクリックします。**

![](_page_38_Picture_2.jpeg)

申請カテゴリ設定一覧が表示されます。

**4 [新規]をクリックします。**

![](_page_38_Picture_75.jpeg)

**5 申請カテゴリ名を入力し、オブジェクトと申請フォームを選択し[保存]をクリックします。**

「3 オブジェクトに対する申請フォームの設定」で作成したフォームを選択します。

![](_page_38_Picture_76.jpeg)

# <span id="page-39-0"></span>**6 申請から承認までの動作を確認する**

実際に申請データを作成して、一連の承認申請フローが動作することを確認します。 本項の設定は、システム管理者権限をもつユーザーアカウントでログインして実施します。

# <span id="page-39-1"></span>**6.1 【申請者】が申請を行う**

実際に申請を行う申請者で mitoco にログインします。

**1 mitoco ワークフローをクリックします。**

![](_page_39_Picture_72.jpeg)

**2 [+]をクリックして、新規申請データを作成します。**

![](_page_39_Picture_73.jpeg)

複数の承認申請カテゴリを設定している場合、申請データの一覧が表示されます。

**3 作成した申請フォーム「例:購買申請」を選択し、[新規申請]をクリックします。**

![](_page_39_Picture_74.jpeg)

mitoco ワークフロー初期設定マニュアル 40

**4 申請データを入力し、[保存]をクリックします。**

![](_page_40_Picture_46.jpeg)

申請画面に遷移します。

**5 作成した承認プロセス「例:購買申請\_Ver.1.0」を選択し、[申請]をクリックします。**

![](_page_40_Picture_47.jpeg)

[申請済み]の[私の申請]の一覧に、承認申請レコードが作成されます。

![](_page_40_Picture_48.jpeg)

# <span id="page-41-0"></span>**6.2 【承認者】が承認を行う**

実際に承認を行う承認者で mitoco にログインします。 ここでは、6.1 で申請を行った従業員のマネージャーのユーザーアカウントでログインします。

**1 mitoco ワークフローをクリックします。**

![](_page_41_Picture_102.jpeg)

**2 [処理待ち]の承認申請データをクリックします。**

![](_page_41_Picture_103.jpeg)

**3 申請内容を確認し、[承認]をクリックします。**

![](_page_41_Picture_8.jpeg)

[処理待ち]のレコードがないことを確認します。

![](_page_42_Picture_79.jpeg)

複数の承認者がいる場合、同様に mitoco にログインして申請を承認します。

# <span id="page-42-0"></span>**6.3 【申請者】が承認状況を確認する**

- **1 mitoco ワークフローをクリックします。**
- **2 [申請済み]の[私の申請]の一覧を確認します。**

状況が「承認済」になっていることを確認します。

![](_page_42_Picture_80.jpeg)

- 「承認済」ではない場合など、承認状況を確認したいときは、以下に進みます。
	- **3 承認申請レコードをクリックします。**
	- **4 「承認履歴」タブをクリックします。**

承認履歴状況を確認できます。

![](_page_42_Picture_81.jpeg)

# <span id="page-43-0"></span>**7 承認プロセスを修正する**

有効にして利用した承認プロセスは、申請条件、承認ステップ、ステップ遷移などを変更することができ ません。既存のバージョンをコピーして新しい承認プロセスバージョンを作成し、有効化してください。 本項の設定は、システム管理者権限をもつユーザーアカウントでログインして実施します。

# <span id="page-43-1"></span>**7.1 既存の承認プロセスバージョンをコピーする**

- **1 承認プロセス管理画面を開きます。**
- **2 変更したい承認プロセスをクリックします。**
- **3 現在のバージョンを確認し、「コピー」をクリックします。**

![](_page_43_Picture_108.jpeg)

#### **補足**

コピーできるものは、対象の承認プロセスのコピーです。他の承認プロセスからコピーすること はできません。

# <span id="page-43-2"></span>**7.2 コピーした承認プロセスバージョンを修正する**

**1 バージョン名を変更し、承認プロセスを修正します。**

バージョン名は、購買申請 Ver1.2 の様に、番号で管理することをお勧めします。

- **2 [保存]をクリックします。**
- <span id="page-43-3"></span>**7.3 コピーした承認プロセスバージョンを有効化する**
	- **1 新しい承認プロセスバージョンの「有効化」をクリックします。**

![](_page_44_Picture_42.jpeg)

**2 確認メッセージが表示されます。「はい」をクリックします。**

<span id="page-44-0"></span>**7.4 既存の承認プロセスバージョンを無効化にする**

**1 古い承認プロセスバージョンの「無効化」をクリックします。**

![](_page_44_Picture_43.jpeg)

「無効」チェックが外れた状態で、「有効」状態の承認プロセスバージョンだけが見える状態で運用 いただくことをお勧めします。

![](_page_44_Picture_44.jpeg)

# <span id="page-45-0"></span>**8 承認プロセスのカスタマイズ事例**

mitoco のワークフローは、様々な承認パターンに対応しています。 承認ステップとステップ遷移の設定例を紹介しますので、参考にしてください。 承認プロセス全体の設定方法は[、承認プロセスの設定](#page-26-0) を参照してください。

## <span id="page-45-1"></span>**8.1 申請者の所属部署に沿った承認ステップ申請**

![](_page_45_Picture_142.jpeg)

申請者が承認依頼を行うと、承認ステップ 1(所属部署の課長承認)、 承認ステップ2(所属部署の部長承認)と、承認ステップ3(所属部署の 本部長承認)進み、承認済とします。

自社の承認フローを実現するためには、承認ステップが何段階必要で あるかを検討してください。

事前に自社の組織図をロールに登録し、対象の従業員のユーザーアカ ウントにロールを設定しておくと、「**ロール階層に沿った承認ステップ を利用**」して設定することができます。

![](_page_45_Picture_8.jpeg)

#### **【ロールの例】**

ロールとは、Salesforce のアクセス権限を管理する機能です。 ロールを使うことで、アクセス権限の上下関係を設定することができ、 会社の組織図をツリー形式で表すことができます。

…第 3 階層承認 上位ロールの本部長承認

…第 2 階層承認 上位ロールの部長承認

…第 1 階層承認 申請者の上長マネージャー承認

| 名称     | 必須 | 設定値               | 備考 |
|--------|----|-------------------|----|
| バージョン名 |    | 例)ロール階層 Ver1.0    |    |
| 申請条件   |    | 無条件で申請できます        |    |
| 申請者    |    | ロール&上位ロール:EBU チーム |    |
|        |    | ロール&上位ロール:GB チーム  |    |
|        |    | ロール&上位ロール:MM チーム  |    |

**作成するバージョン**

**作成するステップ**

| No. | ステップ名  | 割当方法             | 承認者        | 承認条件  |
|-----|--------|------------------|------------|-------|
|     | 第1階層承認 | 選択したユーザー項目を使用して自 | マネージャー     | 1人の承認 |
|     |        | 動的に承認者を割り当てます    |            |       |
|     | 第2階層承認 | 次のユーザーに自動的に割り当てま | ロール&上位ロール: | 1人の承認 |
|     |        |                  | 東日本営業部     |       |
|     | 第3階層承認 | 次のユーザーに自動的に割り当てま | ロール&上位ロール: | 1人の承認 |
|     |        |                  | 営業本部       |       |

#### **作成するステップ遷移**

![](_page_46_Picture_238.jpeg)

#### ■ 設定例

![](_page_46_Picture_239.jpeg)

![](_page_47_Picture_183.jpeg)

# <span id="page-47-0"></span>**8.2 条件により分岐する承認申請**

![](_page_47_Figure_3.jpeg)

申請者が承認依頼を行うと、特定の条件により特 定の承認者へ承認申請がすすみ、承認すると、承 認済となるフローを作る場合、「**ステップ遷移に遷 移条件を設定**」します。

例)経費事前申請の社内稟議などで、申請の金額 によって、課長承認、部長承認、本部長承認という ように、承認フローを分岐させる

#### **作成するバージョン(例)**

| 名称     | 必須 | 設定値              | 備考 |
|--------|----|------------------|----|
| バージョン名 |    | 例)条件分岐_Ver1.0    |    |
| 申請条件   |    | 無条件で申請できます       |    |
| 申請者    |    | 公開グループ:すべての内部ユーザ |    |

**作成するステップ(例)**

![](_page_47_Picture_184.jpeg)

mitoco ワークフロー初期設定マニュアル 48

![](_page_48_Picture_142.jpeg)

#### **作成するステップ遷移**

#### ■ 設定例

![](_page_48_Picture_143.jpeg)

# <span id="page-48-0"></span>**8.3 特定の担当者グループが承認する申請**

![](_page_48_Picture_144.jpeg)

申請者が承認依頼を行うと、特定の承認グループメンバーを承認 者とする承認申請がすすむフローを作る場合、「**承認者に特定の 公開グループ**」を指定します。

例)社内システム修正依頼などの社内稟議などで、従業員からの 申請を情報システム部門担当者(複数人グループ)が承認して作業 を実施する

事前に承認する従業員を登録した**「特定承認グループ」**公開グル ープを作成します。

#### [公開グループの作成](#page-17-0) を参照します。

#### **作成するバージョン(例)**

![](_page_49_Picture_126.jpeg)

#### **作成するステップ(例)**

![](_page_49_Picture_127.jpeg)

![](_page_49_Picture_128.jpeg)

#### ■ 設定例

![](_page_49_Picture_129.jpeg)

# <span id="page-50-0"></span>**9 よくあるカスタマイズ事例**

mitoco ワークフロー導入時に、お問合せいただくことの多いカスタマイズ事例をご案内します。実装の 参考にしてください。

# <span id="page-50-1"></span>**9.1 入力項目を「必須」にしたい**

承認申請フォームの中で、項目の入力を「必須」にしたい場合、対象オブジェクトのレイアウトで設定する ことができます。

ここでは「[3.3](#page-22-0) [オブジェクトのページレイアウトを追加する」](#page-22-0)で案内した「購買申請」レイアウトを例に設定 をご案内しますので、ご参照ください。

#### **補足**

- ⚫ 項目を必須にする方法は、本項で案内している「オブジェクトのレイアウト」で設定する方法以外 に、「カスタム項目設定で必須にする方法」「入力規則で入力必須にする方法」がありますが、こ こでは割愛いたします。
- **1 [設定]をクリックします。**

![](_page_50_Picture_9.jpeg)

**2 左上の「オブジェクトマネージャー」をクリックします。**

![](_page_50_Picture_11.jpeg)

- **3 クイック検索ウィンドウに「申請データ」と入力します。**
- **4 検索結果から「申請データ」オブジェクトをクリックします。**

オブジェクト設定画面が表示されます。

**5 サイドメニューの[ページレイアウト]をクリックします。**

![](_page_51_Picture_68.jpeg)

#### **6 [購買申請]レイアウト名をクリックします。**

実際のレイアウト名に読みかえてクリックしてください。

![](_page_51_Picture_69.jpeg)

**7 必須にしたい項目右の[スパナマーク]をクリックします。**

実際の項目名に読みかえてクリックしてください。

![](_page_51_Picture_8.jpeg)

**8 必須項目にチェックを入れて、[OK]をクリックします。**

必須にしたい項目が複数ある場合には、手順5、6を繰り返し、項目の必須項目を有効にします。

![](_page_51_Picture_70.jpeg)

- **補足**
- 「件名」は初期状態で必須となっており、必須を外すことは出来ません。
- ⚫ 「参照のみ」にチェックを入れると、一般ユーザーによる編集が不可能になります。 表示はしたいが編集はさせたくない項目が存在する場合に利用します。

#### **9 [保存]をクリックします。**

![](_page_52_Picture_44.jpeg)

# <span id="page-53-0"></span>**9.2 入力フォームのレイアウトを調整したい**

入力フォームのレイアウトカスタマイズは、Salesforce 標準のページレイアウトエディターを使って操作 できます。よくあるレイアウトのカスタマイズ方法をご案内します。

![](_page_53_Picture_141.jpeg)

## <span id="page-53-1"></span>**9.2.1 セクションを分けたい**

## **1 「セクション」を任意の場所にドラックアンドドロップします。**

![](_page_53_Picture_142.jpeg)

**2 セクションのプロパティを任意に設定し、[OK]をクリックします。**

![](_page_53_Picture_8.jpeg)

#### **セッションプロパティ設定**

![](_page_53_Picture_143.jpeg)

**3 任意の項目を配置して、[保存]をクリックします。**

![](_page_54_Picture_45.jpeg)

**4 mitoco ワークフローから、申請画面を表示して表示されるレイアウトを確認します。**

詳しい表示手順は、「[6.1](#page-39-1)[【申請者】が申請を行う」](#page-39-1)を参照してください。 下図の例では、「新規セクション」を追加し、レイアウト 「1-列」を選択して備考欄を配置しました。

![](_page_54_Picture_46.jpeg)

## <span id="page-55-0"></span>**9.2.2 セクションを削除したい**

一度追加したセクションを削除するには、対象セクションの右上にカーソルを合わせると、セクションを削 除するアイコンが表示されます。削除アイコンをクリックして削除します。

![](_page_55_Picture_46.jpeg)

#### <span id="page-55-1"></span>**9.2.3 項目の並び位置を揃えたい**

下図の例で、「購入先」と「金額」の位置を揃えたい場合に、「空白スペース」を利用します。

![](_page_55_Picture_47.jpeg)

**1 「空白スペース」をスペースを空けたい場所にドラックアンドドロップします。**

![](_page_55_Picture_48.jpeg)

**2 「購入先」と「金額」が並んでいることを確認して[保存]をクリックします。**

![](_page_56_Picture_40.jpeg)

**3 mitoco ワークフローから、申請画面を表示して表示されるレイアウトを確認します。**

詳しい表示手順は、「[6.1](#page-39-1)[【申請者】が申請を行う」](#page-39-1)を参照してください。 本項の例では、「金額」の位置が下がり、「購入先」と「金額」の位置が揃ったことを確認します。

![](_page_56_Picture_41.jpeg)

# <span id="page-57-0"></span>**9.3 カスタムオブジェクトのレイアウトから承認申請したい**

「[6.1](#page-39-1)[【申請者】が申請を行う」](#page-39-1)でご案内している、mitoco ワークフローからではなく、任意のカスタムオ ブジェクトのレイアウト画面から承認申請をするように設定ができます。

![](_page_57_Picture_87.jpeg)

#### ■ 事前準備 1:カスタムオブジェクトの準備

事前に承認申請の対象カスタムオブジェクトの作成を行います。 本項では、カスタムオブジェクトの作成、レイアウト、タブの作成の説明は割愛いたします。

■ 事前準備 2:承認プロセスの作成

事前に「[4](#page-26-0) [承認プロセスの設定」](#page-26-0)を参照して、承認プロセスを作成します。

「[4.2](#page-28-0) [承認プロセスの作成」](#page-28-0)設定で対象オブジェクトに、事前準備1のカスタムオブジェクトを指定します。 ※対象のカスタムオブジェクトが同一ではない場合、設定を進めても「有効な承認プロセスが存在しませ ん」とエラーになり、承認申請ができません。

# <span id="page-58-0"></span>**9.3.1 Lightning レコードページを設定する**

**1 承認申請を追加したい「対象のオブジェクト」の詳細レコードを表示します。**

![](_page_58_Picture_72.jpeg)

**2 右上の設定アイコンをクリックし、「編集ページ」をクリックします。**

![](_page_58_Picture_5.jpeg)

Lightning アプリケーションビルダー画面に遷移します。

**3 左サイドバーの「カスタム‐管理」一覧から、「mitoco Workflow」をドラッグアンドドロップ して任意の場所に配置します。**

![](_page_58_Picture_73.jpeg)

**4 右上の[保存]をクリックします。**

- **5 右上の「有効化」をクリックします。**
- **6 レイアウトページを有効化する方法を選択します。**
- **7 有効化画面で、選択したオプションのタブをクリックし、ページを有効化する手順に従いま す。**

ご利用の Salesforce 組織に対し、独自のカスタマイズをしていない場合は、ページを組織のオ ブジェクトのデフォルトにすることを推奨します。

![](_page_59_Picture_65.jpeg)

- **8 [完了]をクリックします。**
- **9 承認申請を追加したい「対象のオブジェクト」のレコード詳細画面を表示します。**

承認プロセスが追加されたことを確認します。

![](_page_59_Picture_66.jpeg)

#### <span id="page-60-0"></span>**9.3.2 【申請者】が申請を行う**

実際に申請を行う申請者で mitoco にログインします。

- **1 承認申請したい「対象のオブジェクト」の詳細レコードを表示します。**
- **2 承認プロセスを確認します。**

承認プロセスが複数設定されている場合は、プルダウンメニューから承認プロセスを選択できま す。

**3 任意でコメントを入力し、[承認する]をクリックします。**

![](_page_60_Picture_7.jpeg)

#### <span id="page-60-1"></span>**9.3.3 【承認者】が承認依頼を確認する**

**1 「[6.2](#page-41-0)[【承認者】が承認を行う」](#page-41-0)と同様に、ワークフローの「処理待ち」一覧で承認申請レコード を確認できます。**

![](_page_60_Picture_115.jpeg)

**2 対象レコードをクリックします。**

レコード詳細画面に遷移します。

**3 「承認する」「差し戻す」「否認する」のいずれかのアクションをボタンでクリックして選択しま す。**

![](_page_61_Picture_40.jpeg)

**4 任意でコメントを入力し、[承認する]をクリックします。**

手順 2 で「差し戻す」「否認する」のアクションを選択した場合、対応するボタンが表示されます。

![](_page_61_Picture_41.jpeg)

#### <span id="page-62-0"></span>**9.3.4 【申請者】が承認状況を確認する**

- **1 mitoco ワークフローをクリックします。**
- **2 [申請済み]の[私の申請]の一覧を確認します。**

状況が「承認済」になっていることを確認します。

![](_page_62_Picture_5.jpeg)

- 承認状況を確認したいときは、以下に進みます。
	- **3 承認申請レコードをクリックします。**

レコード詳細画面に遷移します。

**4 「承認履歴」タブをクリックします。**

承認履歴状況や承認者のコメントが確認できます。

![](_page_62_Picture_98.jpeg)

# <span id="page-63-0"></span>**10 リファレンス**

# <span id="page-63-1"></span>**10.1 承認プロセス設定項目**

![](_page_63_Picture_185.jpeg)

**バージョン登録項目の説明**

![](_page_64_Picture_202.jpeg)

![](_page_65_Picture_234.jpeg)

![](_page_66_Picture_184.jpeg)

![](_page_67_Picture_204.jpeg)

![](_page_68_Picture_131.jpeg)

![](_page_69_Picture_0.jpeg)

# **製品サポート** 製品情報 いっきょう しょうしゃ おおや 活用事例 <https://www.mitoco.net/> <https://www.mitoco.net/tips/> 製品ユーザーガイド わけいちゃん お問い合わせ窓口 <https://d.terrasky.jp/mitocoUserGuide> https://support.terrasky.co.jp/s/contactsupport

# **mitoco ワークフロー初期設定マニュアル Ver.1.0**

発行日: 2024 年 03 月 31 日 (第 3 版)